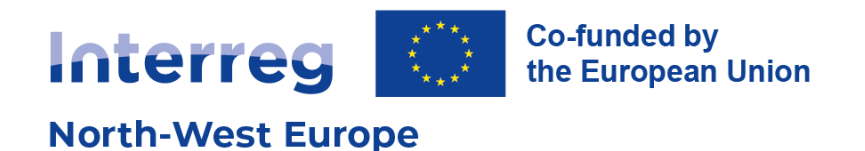

# **CMS Training Guide – Odoo**

### How to edit your Interreg NWE project website

Version 2 March 2024

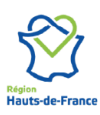

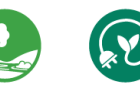

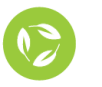

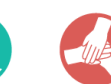

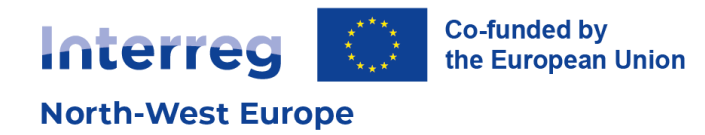

# **Table of contents**

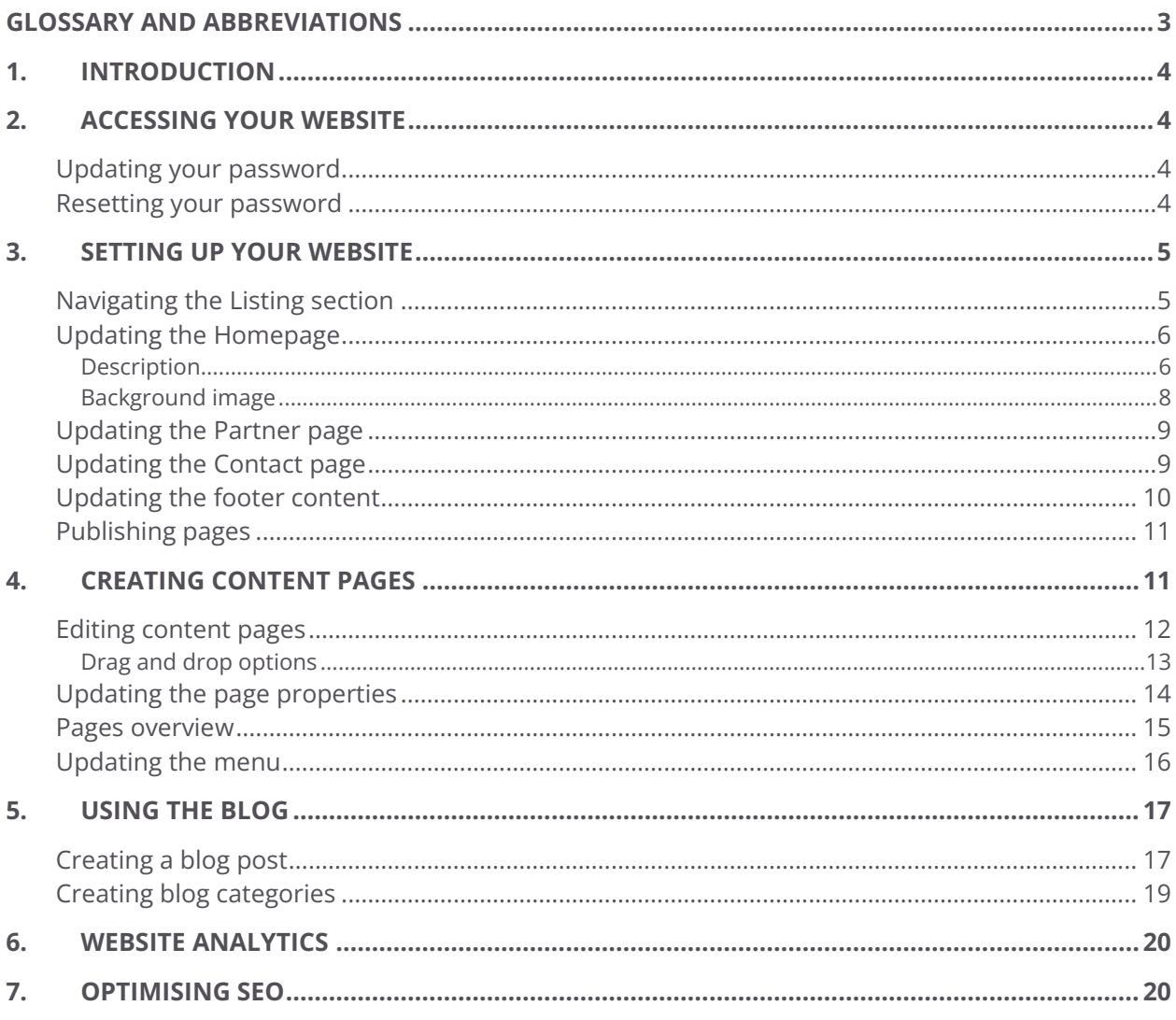

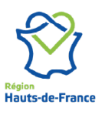

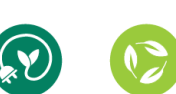

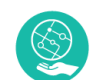

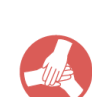

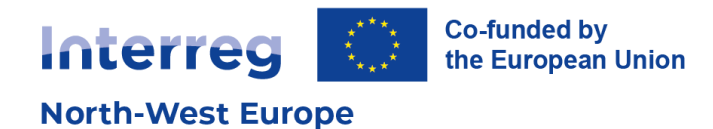

# <span id="page-2-0"></span>**Glossary and abbreviations**

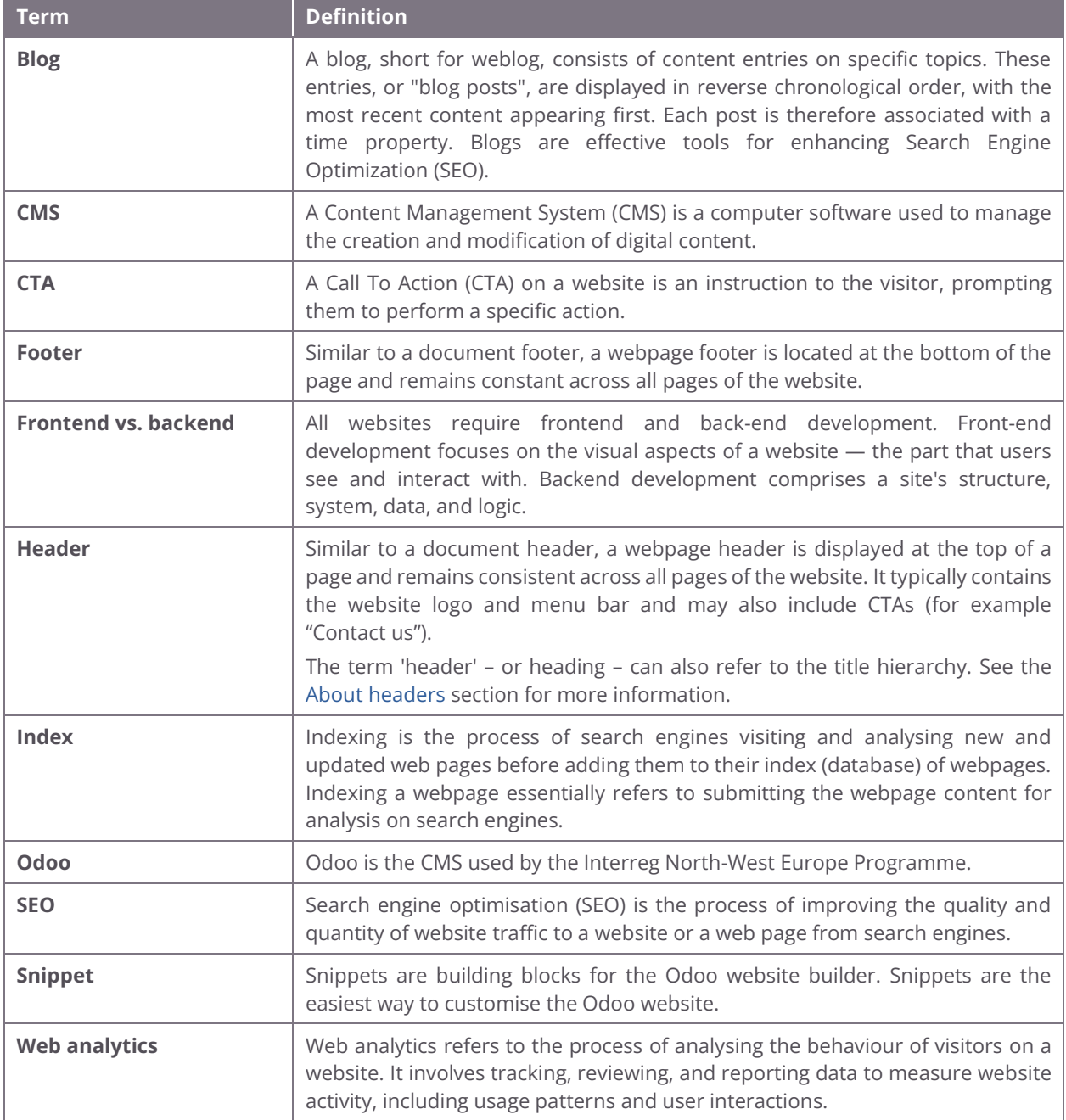

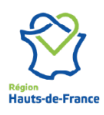

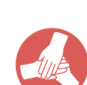

 $\overline{O}$ 

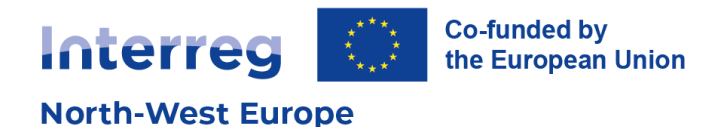

# <span id="page-3-0"></span>**1. Introduction**

The purpose of this guide is to **support Interreg NWE projects to manage and update their websites**. This guide will outline how the CMS for Interreg NWE works, what type of content and snippets make up the project pages and how these can be added, edited, and deleted.

### <span id="page-3-1"></span>**2. Accessing your website**

The connection URL, login and password will be provided by the Interreg NWE Joint Secretariat. Please note that the ID is an email address consisting of your project name followed by "@nweurope.eu". This email address only serves as an identification but has no mailbox associated with it.

#### <span id="page-3-2"></span>**Updating your password**

For security reasons, we recommend updating your password after your first log in.

- 1. Click on your account name at the top right corner of the screen
- 2. Access "Preferences"
- 3. In the dialog box, select "Account security" and "Change my password"
- 4. Enter your current password to confirm your account
- 5. Set up a new password

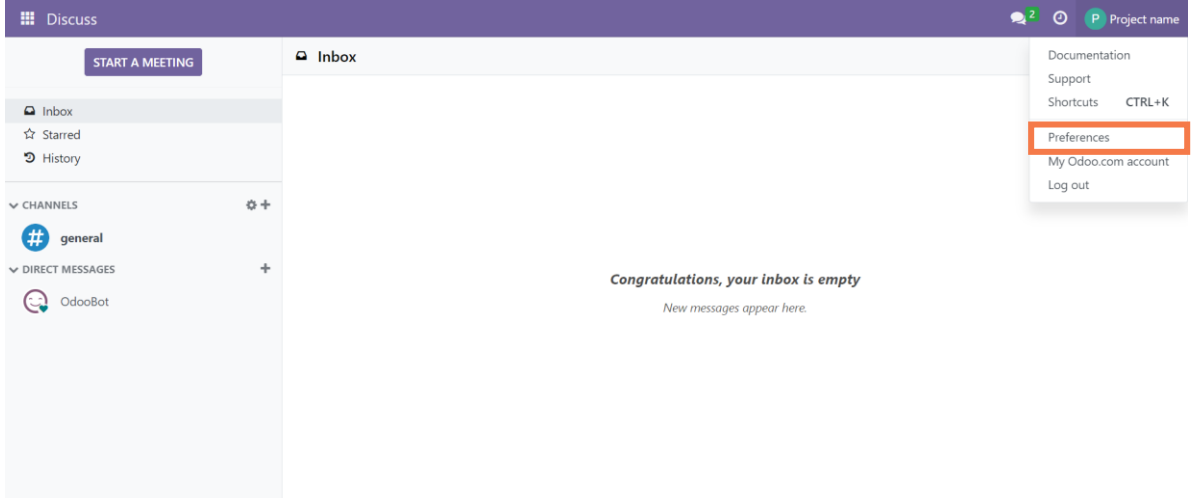

#### <span id="page-3-3"></span>**Resetting your password**

If you no longer have access to your project website and need to reset your password, please contact the Joint Secretariat Communication Officers.

#### **[Get in touch](https://www.nweurope.eu/the-joint-secretariat)**

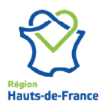

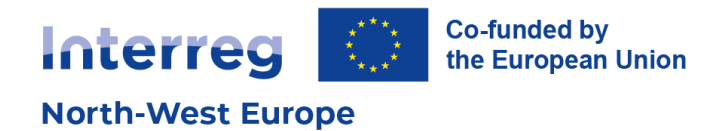

# <span id="page-4-0"></span>**3. Setting up your website**

They are a few important steps to set up your project website before its publication:

- 1. Updating the homepage description and image
- 2. Updating the partner information
- 3. Updating the footer content
- 4. Updating the Contact page
- 5. Publishing and indexing pages

#### <span id="page-4-1"></span>**Navigating the Listing section**

The Home and Partners pages of the project websites are already created and are generated from the back office. The content is imported and synchronised with the Joint Electronic Monitoring System (Jems). These pages are called dynamically generated pages. This means that edition on these pages is limited, and content should be updated through the Listing section of your website.

To access the Listing section, click on the app menu at the top left corner of the screen.

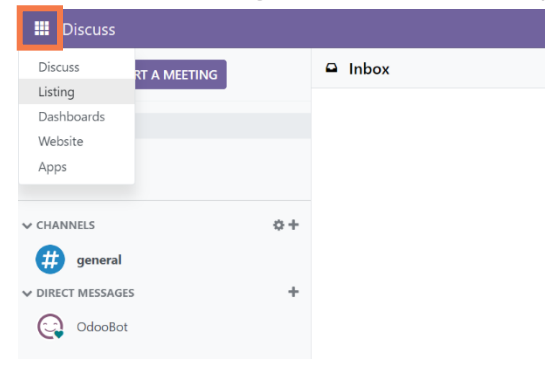

Find your project in the list. You can filter by priority and acronym by clicking on "Favourites" and select "Acronym"

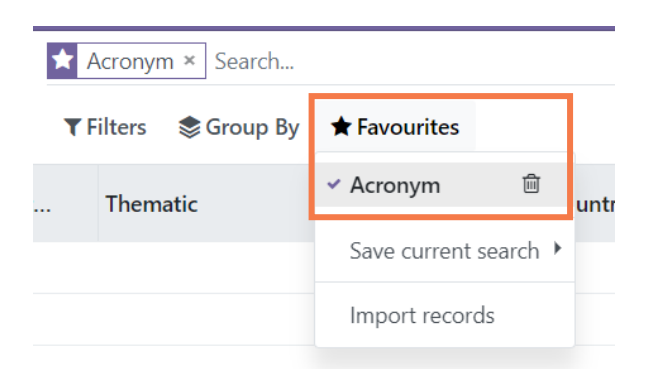

Once you have opened your project, you will find the data imported from Jems as well as other fields to fill in. Fields that are in back office will be shown on your website.

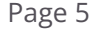

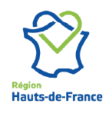

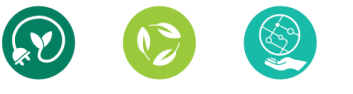

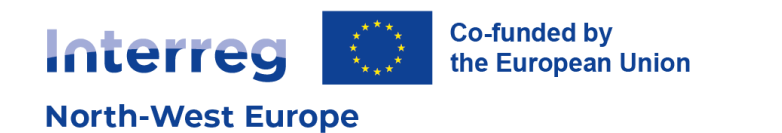

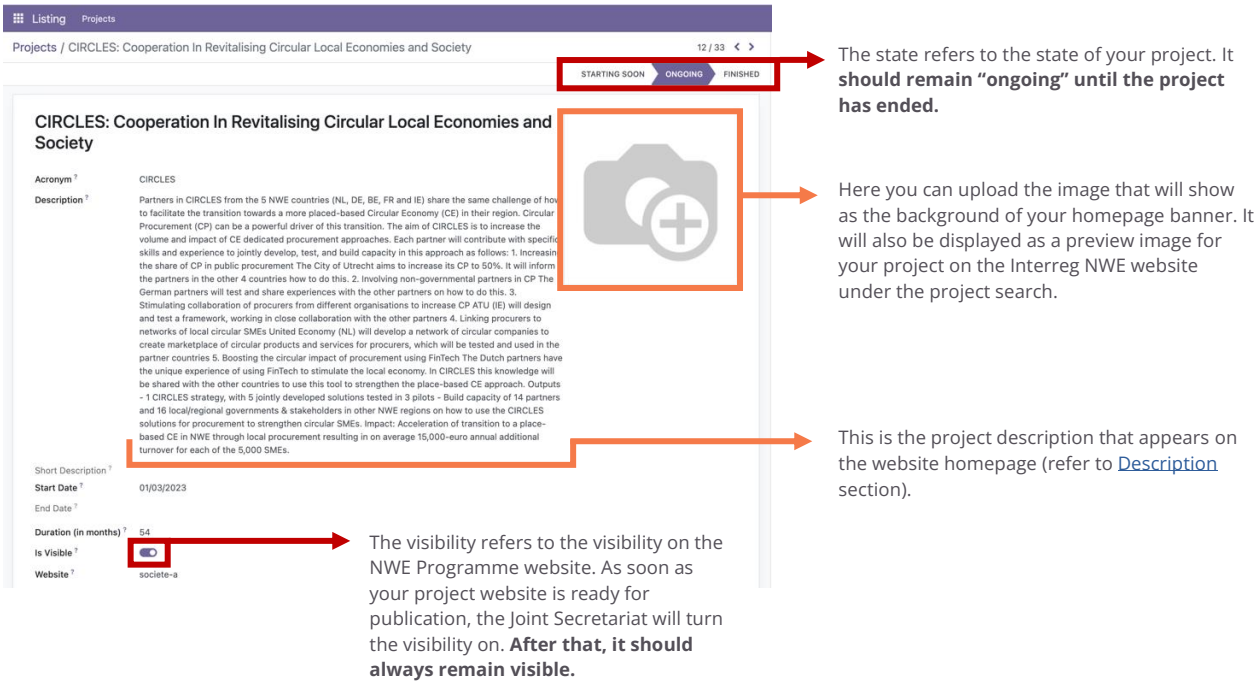

Below this general information, you will find several tabs.

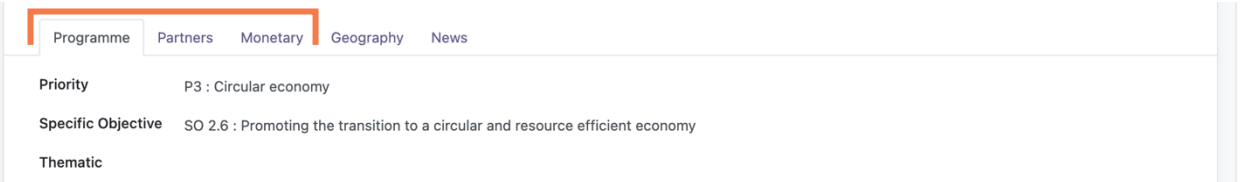

- The **Programme** tab is prefilled with your project Priority and Specific Objective imported from Jems.
- The **Partners** tab includes the project partner information imported from Jems. This tab is further addressed in the [Updating the Partner page](#page-8-0) section of this guide.
- The **Monetary** tab includes the project financial information imported from Jems.
- The Geography and News tabs here can be ignored.

#### <span id="page-5-1"></span><span id="page-5-0"></span>**Updating the Homepage**

#### **Description**

The project description on the homepage has been imported from Jems and **needs to be reviewed and adapted.** 

To update the description, access the Listing section of your project website (refer to Navigating the [Listing section\)](#page-4-1).

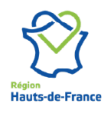

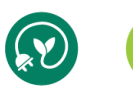

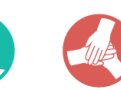

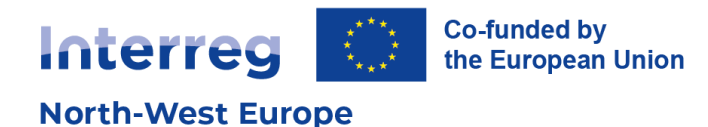

**III** Listing Projects  $12/33 \leq$ Projects / CIRCLES: Cooperation In Revitalising Circular Local Economies and Society STARTING SOON ONGOING FINISHED CIRCLES: Cooperation In Revitalising Circular Local Economies and Society Acronym<sup>?</sup> **CIRCLES** Partners in CIRCLES from the 5 NWE countries (NL, DE, BE, FR and IE) share the same challenge of how to facilitate the transition towards a more placed-based Circular Economy (CE) in their region. Circular Economy (CE) in Partners in CIRCLES from the 5 NWE countries (NL, DE, BE, FR and IE) share the same challenge of how Description Short Description Start Date 01/03/2023 End Date Duration (in months)<sup>?</sup> 54

The example above shows the description field as imported from Jems. The content and format of the text should be adapted to make it more readable and understandable for a large, non-expert audience. You may customise it by adding titles, subheadings, bullet points, images, videos, etc.

/

To add elements, type the following shortcut:

The shortcut will prompt a list of elements that you can add to enhance your project description.

This list includes:

- Structuring elements such as bulleted lists, numbered lists, etc.
- Formatting elements such as headers (see [About headers\)](#page-7-1)
- Media such as images, videos, etc.
- Navigation elements such as links or buttons.

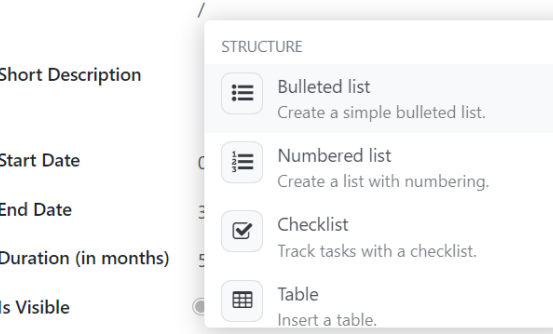

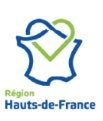

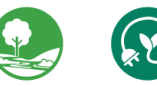

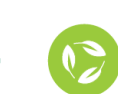

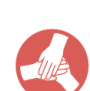

Page 7

**Description** 

Partners in CIRCLES from the 5 NWE countries (

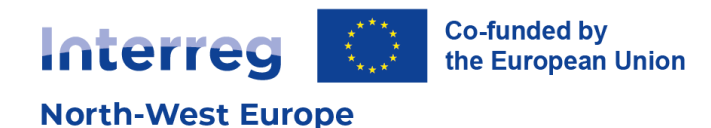

<span id="page-7-1"></span>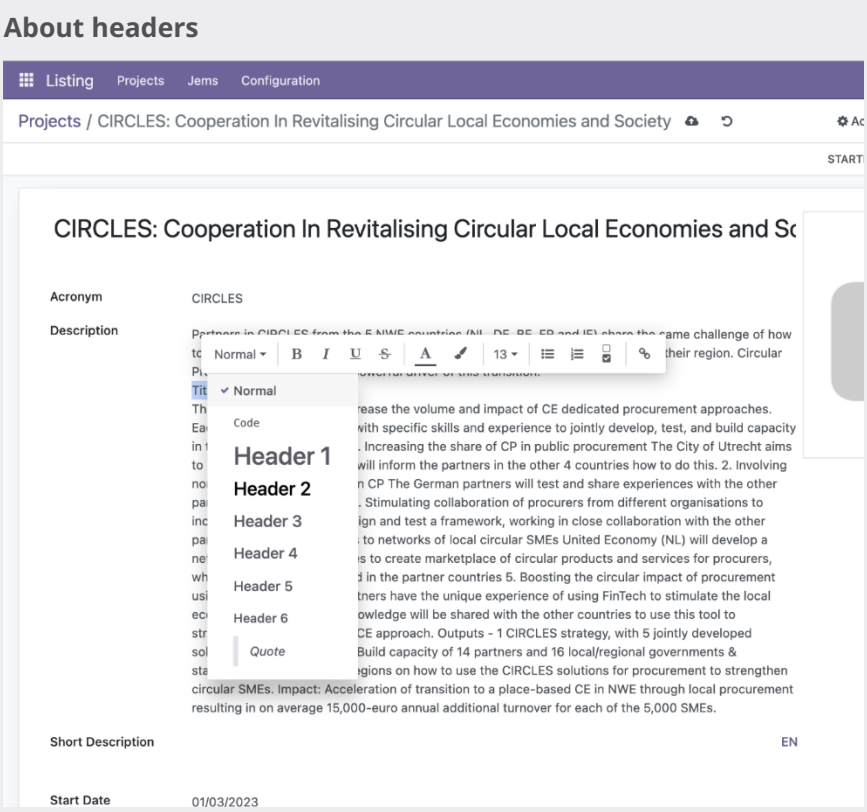

Your website has six levels of headers for titles and subheadings. They provide a structure, organising the content into smaller sections so that it is easy for both visitors and search engines to navigate and understand. Always use the headers in the correct order. For example, do not place a "Header 3" if your page does not have a "Header 2".

The Homepage has an embedded "Header 1" title corresponding to the name of your website. There should only be one "Header 1" per page, which means you need to be adding subheadings starting from "Header 2".

#### **Background image**

<span id="page-7-0"></span>The Homepage background image needs to be updated from the Listing section (refer to [Navigating the Listing section\)](#page-4-1).

Click on Edit and upload your image: ensure it is copyright free or that you have obtained proper rights to use it.

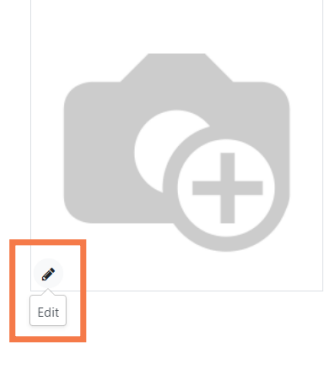

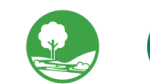

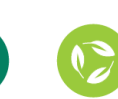

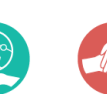

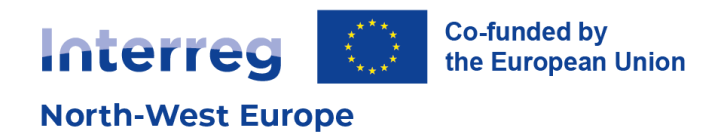

### <span id="page-8-0"></span>**Updating the Partner page**

To update the Partner page, access the Listing section of your project website (refer to Navigating the [Listing section\)](#page-4-1). The "Partners" tab will allow you to manage the page of the same name.

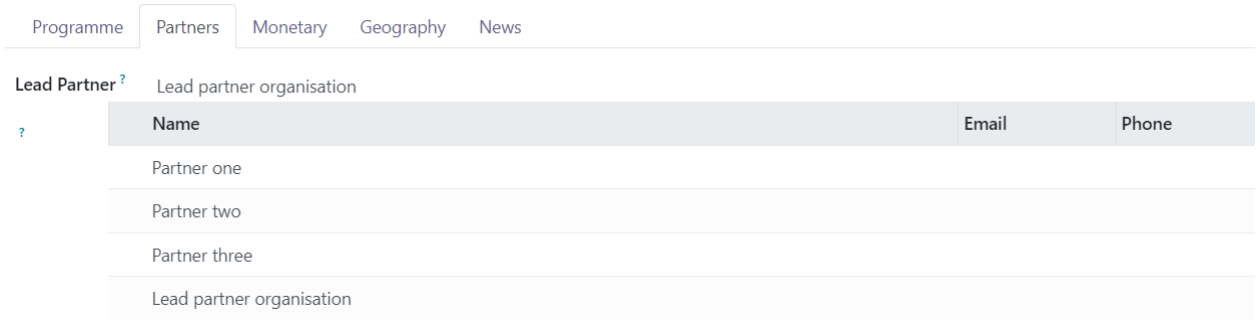

**Review the list of partners and check that the information is correct**. You can add the partner organisations' logo. Use square images for best displayed result.

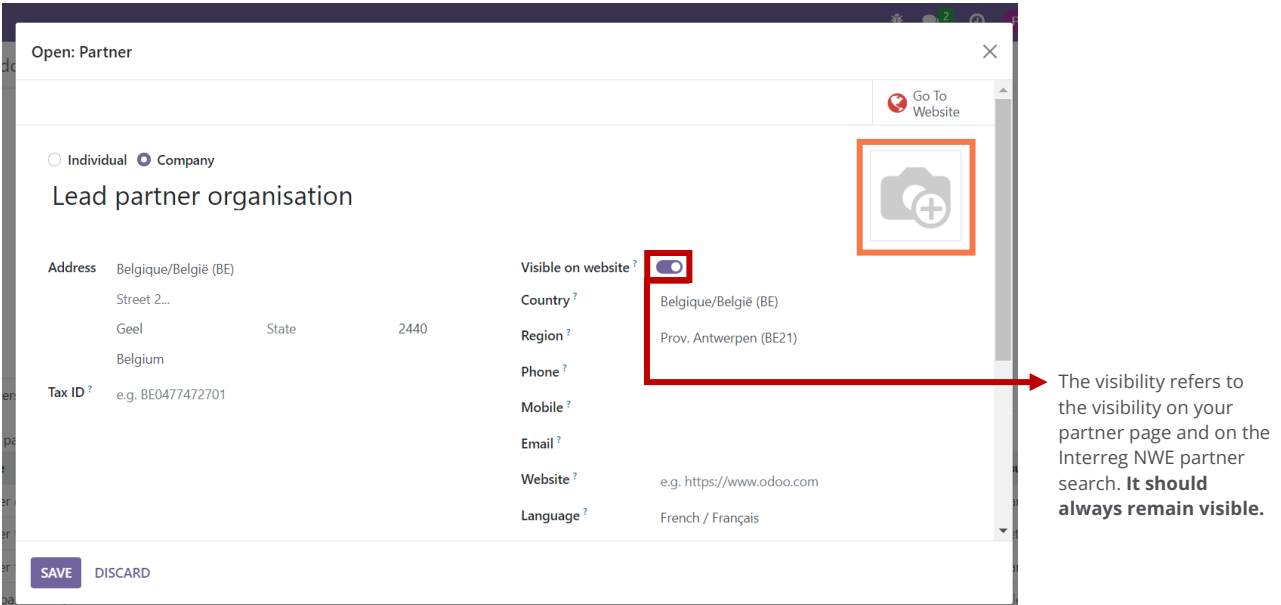

After updating the project information on the Listing section, you can review the content in the frontend.

#### <span id="page-8-1"></span>**Updating the Contact page**

Your website comes with an existing Contact page, which is accessible through the "Contact us" button on the website header.

The page contains a contact form that you can use to receive messages and requests. To use this contact form and receive email notifications, **you will need to set a recipient email.**

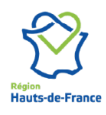

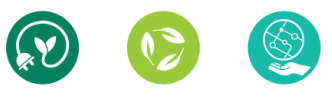

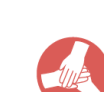

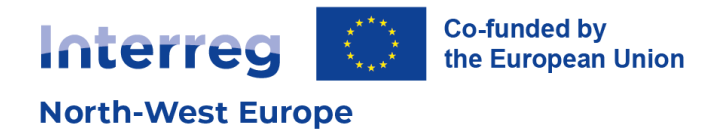

- 1. Click "Edit" at top right corner of the screen
- 2. Click on the "Submit" button of the contact form
- 3. In the sidebar, change the recipient email address

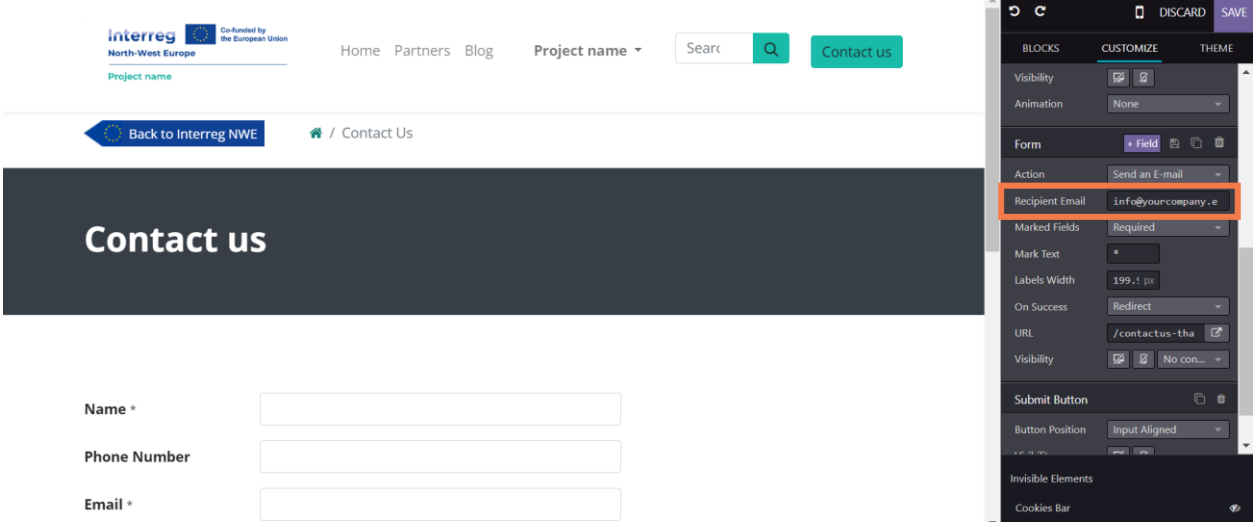

### <span id="page-9-0"></span>**Updating the footer content**

You might have noticed that your website contains a footer that appears on all pages. The footer contains default text and links. **It needs to be updated before publishing your website.**

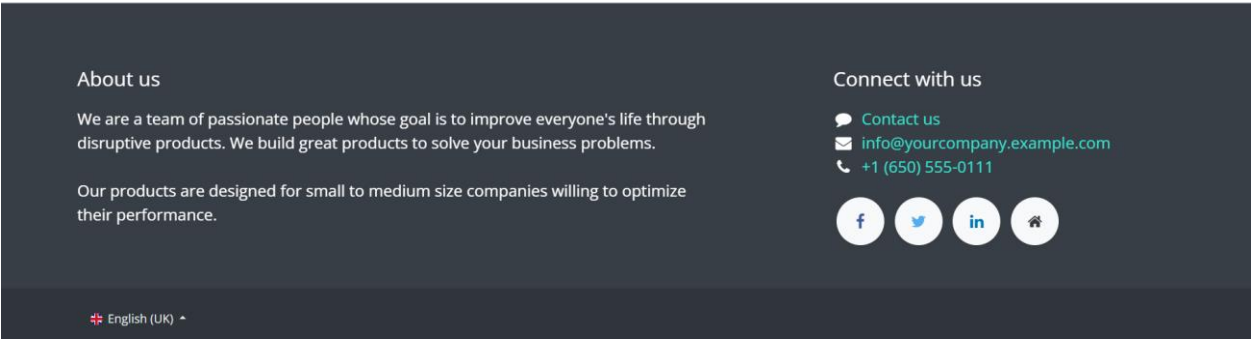

<span id="page-9-1"></span>To update the content, click "Edit" at top right corner of the screen from any page of your website. You can update the information and drag and drop snippets to enhance your footer (see Drag and drop [options\)](#page-11-1).

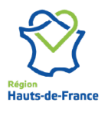

**Interreg North-West Europe** Les Arcuriales, 6/D | 45, rue de Tournai | F-59000 Lille, France<br>+33 3 20 78 55 00 | nwe@nweurope.eu | www.nweurope.eu

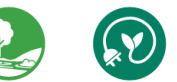

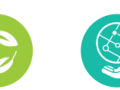

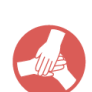

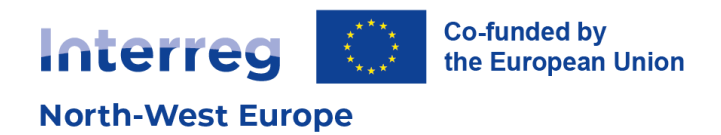

### <span id="page-10-0"></span>**Publishing pages**

After updating the homepage, partner and contact information, as well as arranging your website's footer, **you will need to publish and index all existing pages: Home, Partner, and Contact us**. Indexing will allow these pages to appear on search engines.

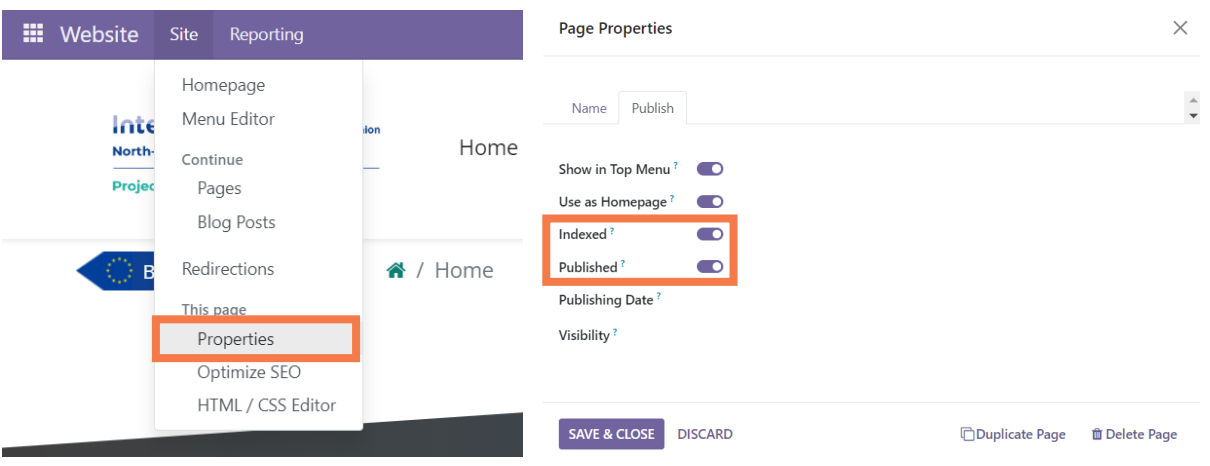

- 1. Click on "Site" and access "This page > Properties".
- 2. Access the "Publish" tab
- 3. Select published and indexed
- 4. Save & close

You can also publish your pages using the toggle button in the top menu. However, the indexing option is only available in the previous step.

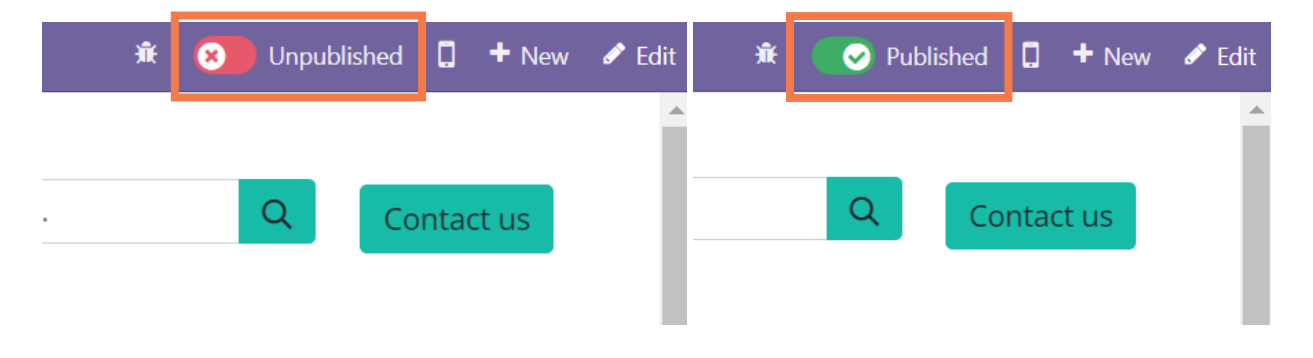

# <span id="page-10-1"></span>**4. Creating content pages**

To enhance your website, **you can now create as many content pages as you need**. You can create a new page, by clicking on "New". In the window that appears, click on "Page".

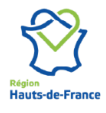

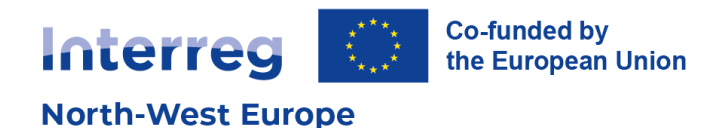

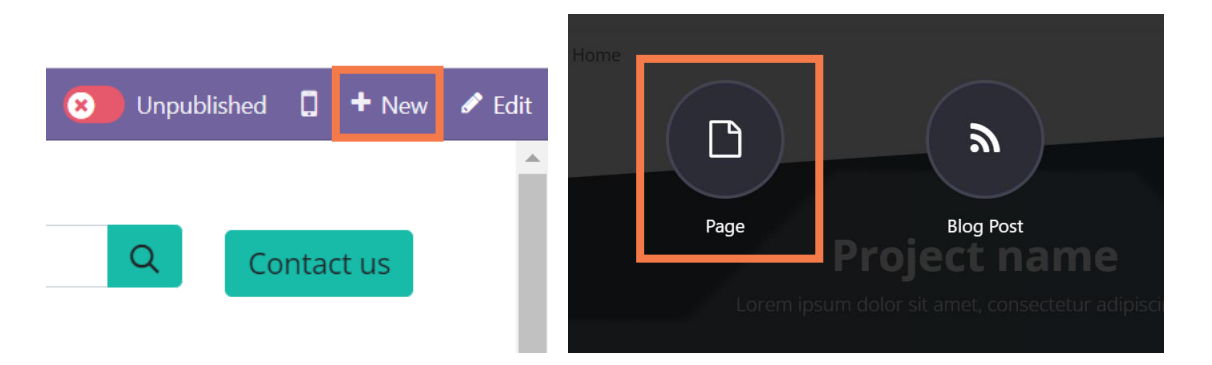

Give your page a title. The page title will be used in the page URL in slug (transforming spaces and special characters with dashes). You can indicate whether this page is to be added to your website menu.

The page title, URL, and menu setting can also be edited later.

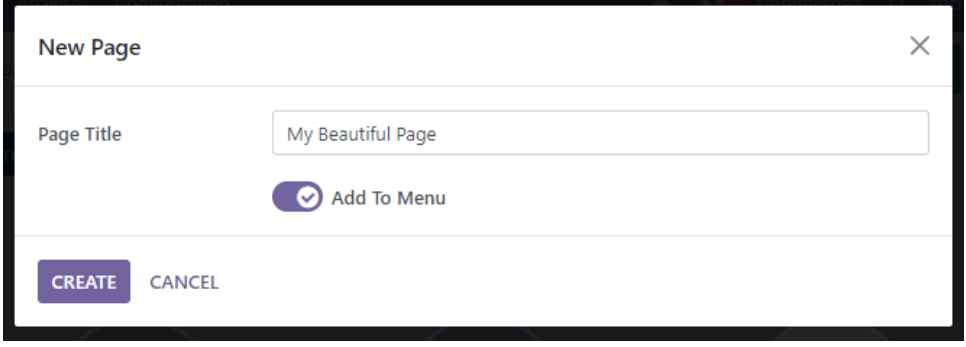

A new blank page will appear. Congratulations you have created a new content page!

For more information, you can watch this video on page creation: <https://www.youtube.com/watch?v=Dpq87YCHmJc>

#### <span id="page-11-0"></span>**Editing content pages**

When creating new pages, or editing an existing content page, you can enter edit mode to add new snippets.

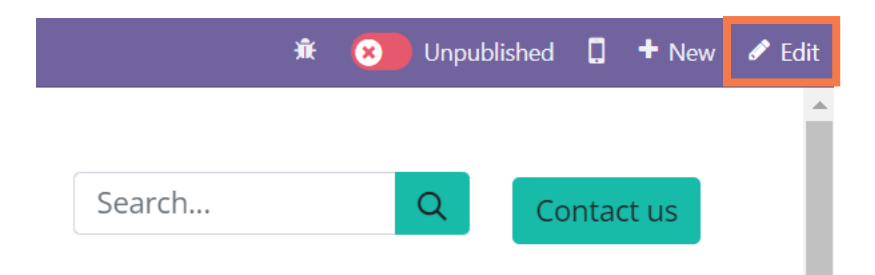

A side menu will appear. You can now drag & drop new elements and edit your content page.

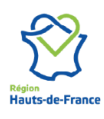

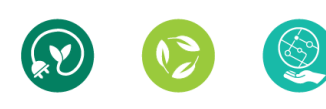

<span id="page-11-1"></span>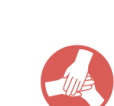

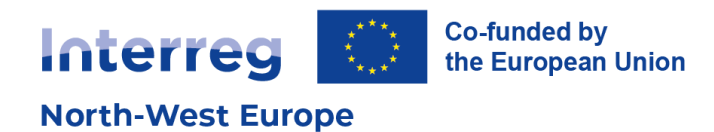

#### **Drag and drop options**

<span id="page-12-0"></span>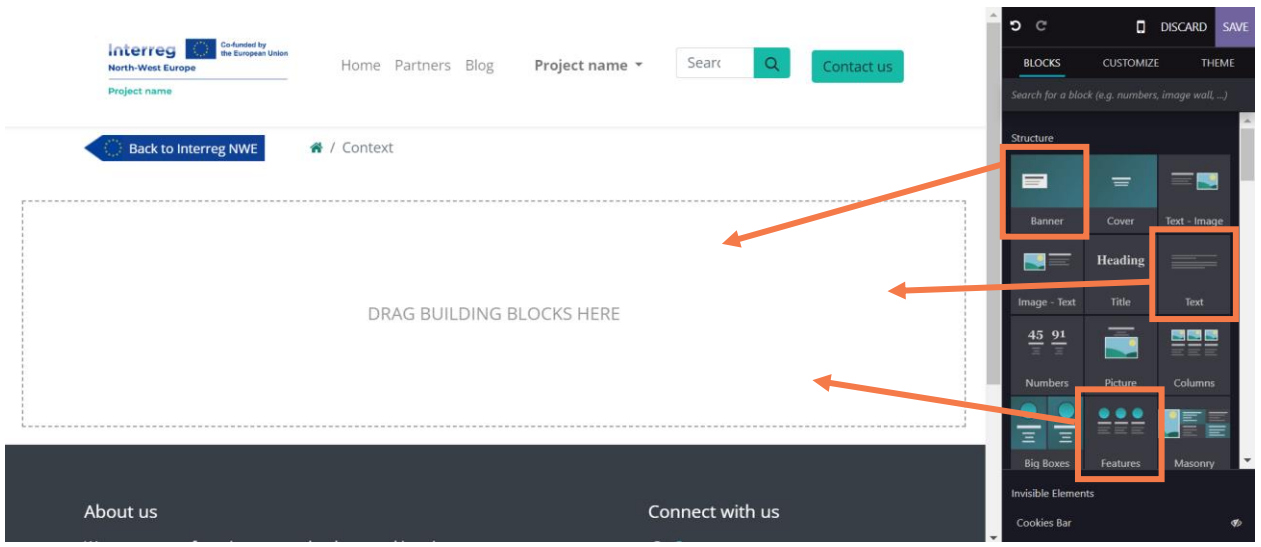

The drag & drop content blocs are called snippets. Snippets can have specific settings; these will appear on the sidebar. For example, with a text snippet you can edit the size or font, use headers to structure your page (see [About headers\)](#page-7-1).

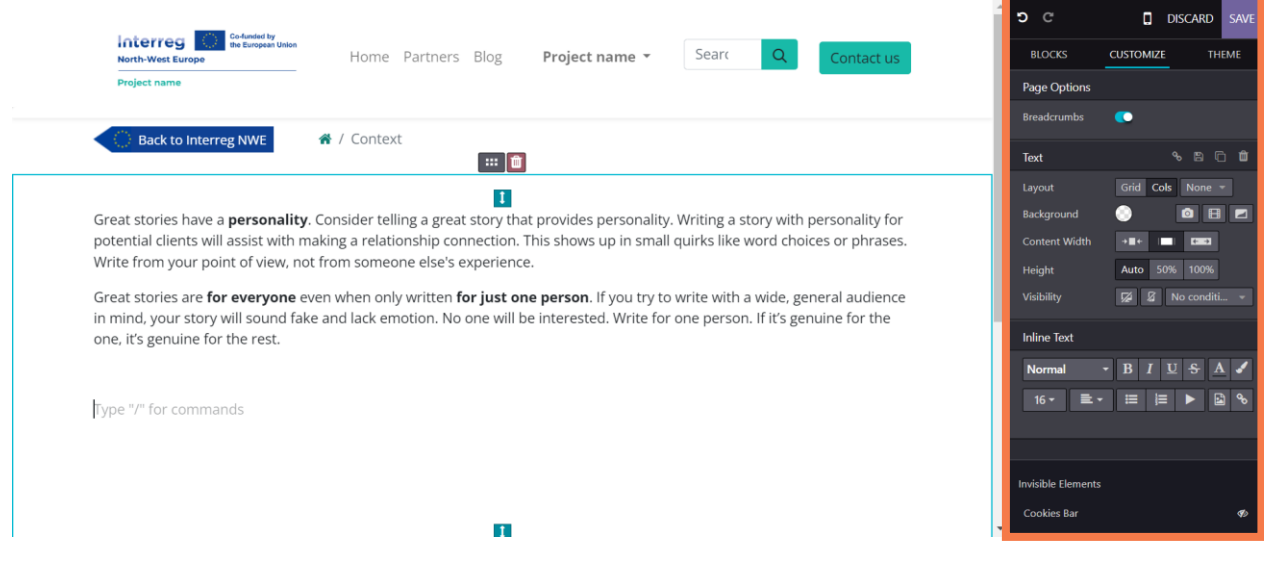

A snippet can be made up of several elements, for example image(s) and text(s). Each element can be adjusted from the sidebar.

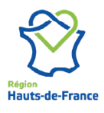

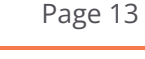

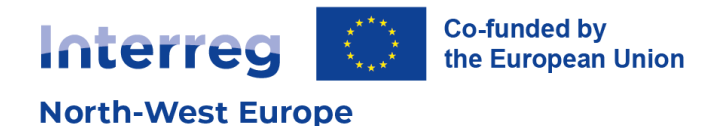

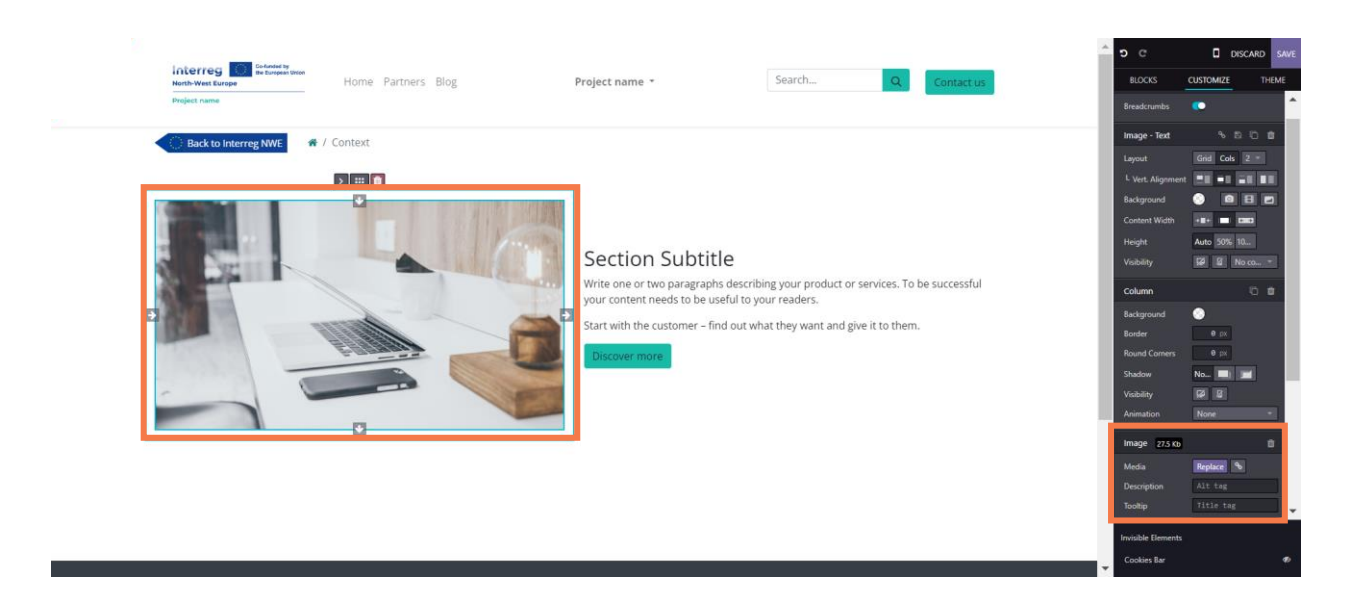

The bottom of the sidebar shows the options for the selected element. The top of the sidebar will show the options for the entire snippet. It is recommended to start at the bottom and work the way up to the top for more general snippet settings.

While writing content on your page, you can also use the following shortcut "/" to access a list of elements to add.

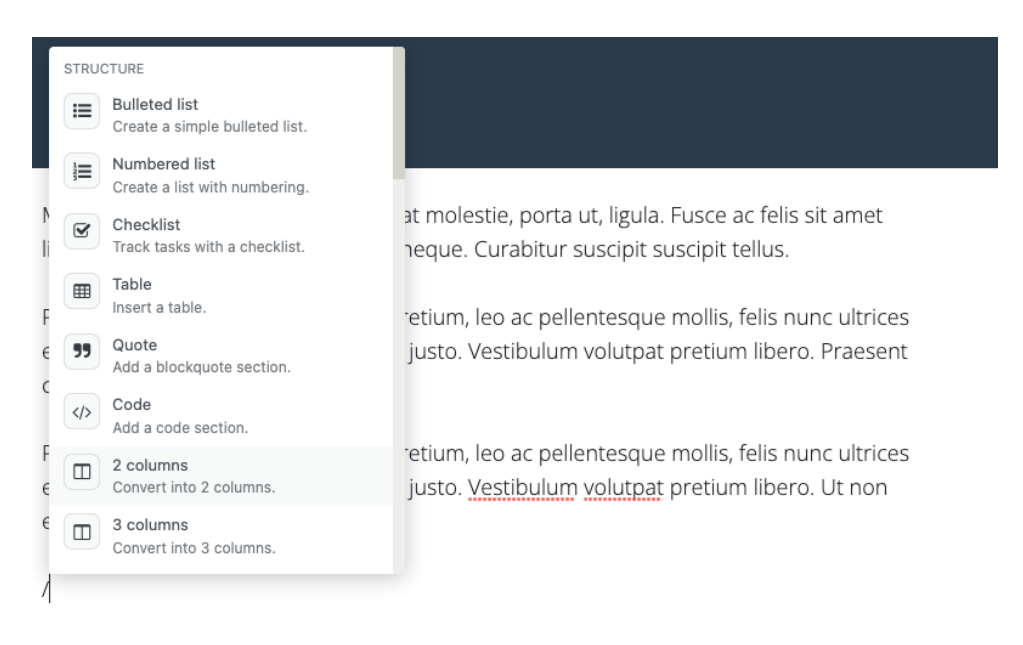

### <span id="page-13-0"></span>**Updating the page properties**

You can edit a page name and URL at any time.

- 1. Access the page you would like to update
- 2. Click on "Site" and access "This page > Properties".

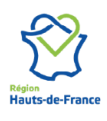

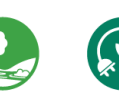

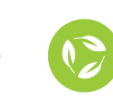

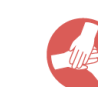

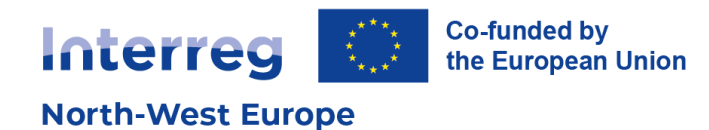

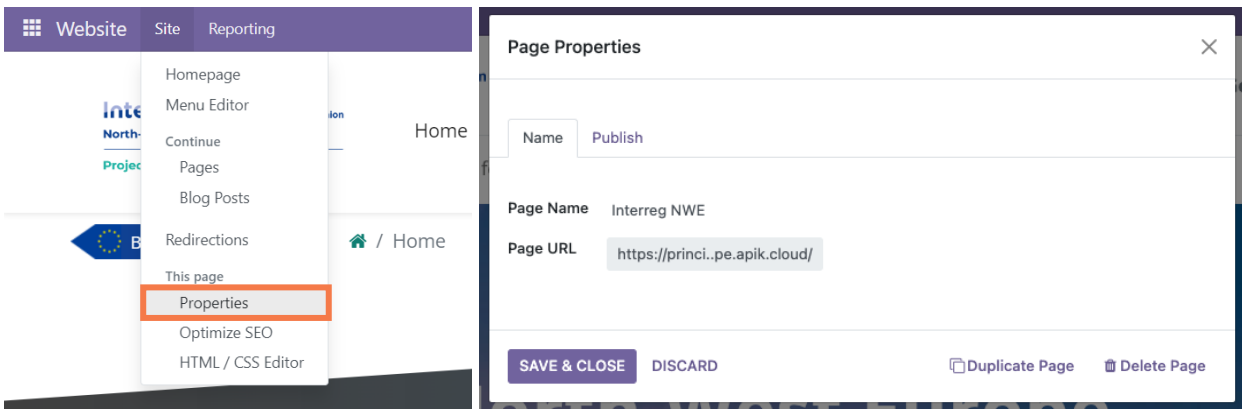

Via the "Name" tab, you can update the page name and URL. You can also duplicate or delete the page. However, be careful when updating a page URL. If the URL has been used previously or shared outside your website, you may "break" the initial link.

Via the "Publish" tab you can define the publication criteria (see [Publishing pages\)](#page-9-1).

#### <span id="page-14-0"></span>**Pages overview**

You can view the list of pages that make up your website from "Site > Pages".

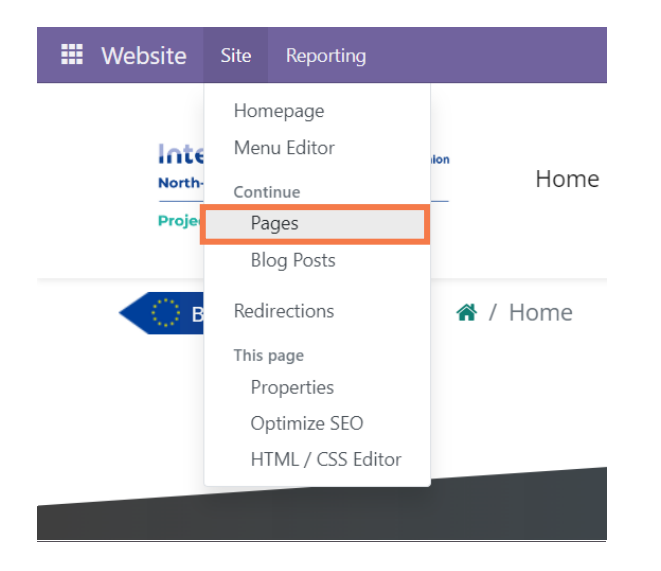

Here you will get an overview of the different pages on your website.

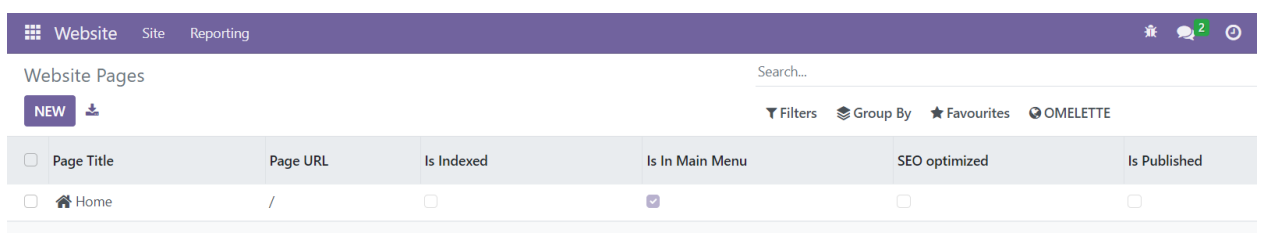

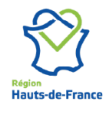

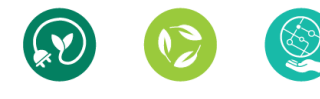

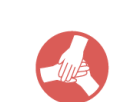

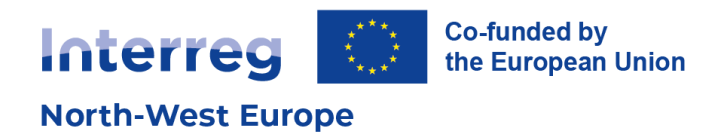

#### <span id="page-15-0"></span>**Updating the menu**

You can edit your website menu by adding / removing pages from it, simply by accessing "Site > Menu Editor" at the top of the screen.

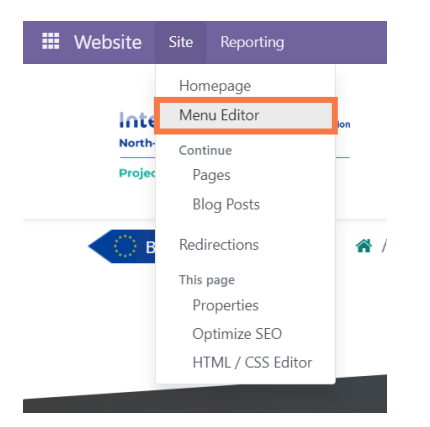

You can add / remove / move elements from there. You can add a "Menu item" and create submenus.

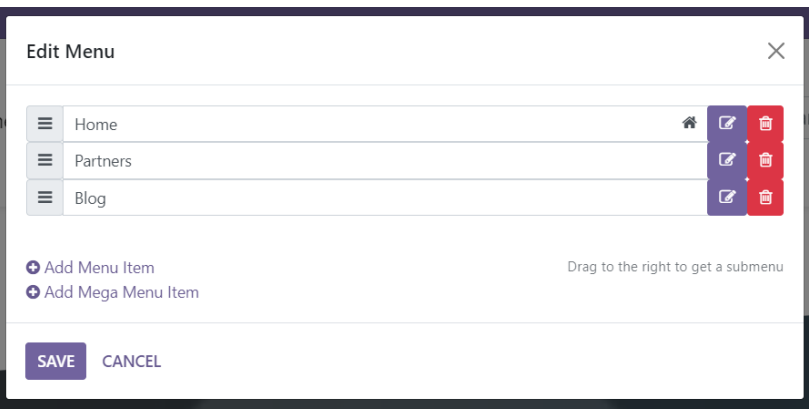

To create a menu item, click on "Add Menu item". Give your menu item a title and assign an existing content page. To create submenus, you can drag menu items to the right. It will automatically be assigned to the above menu.

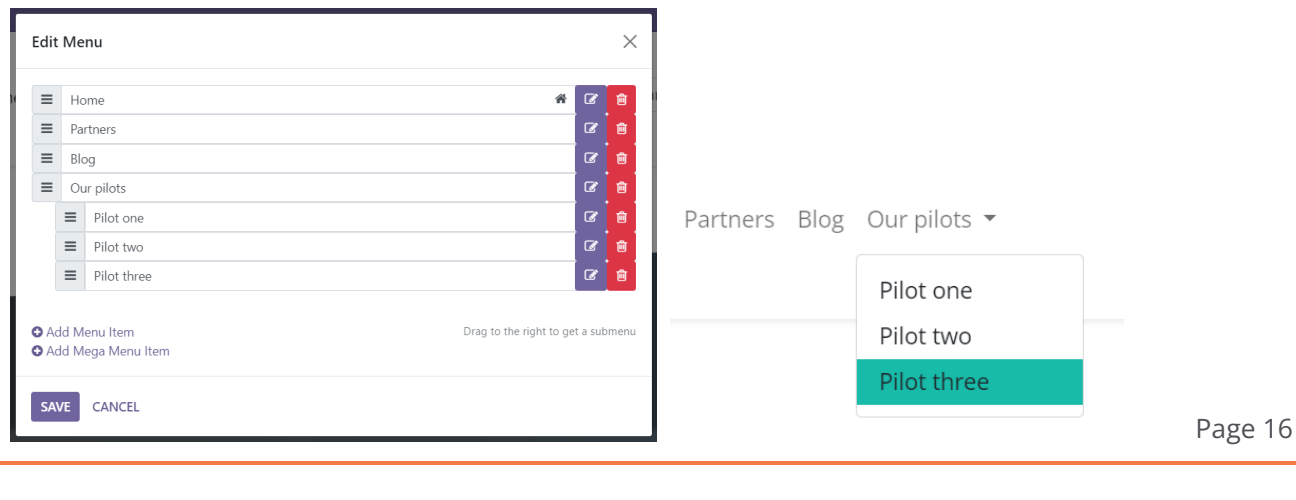

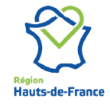

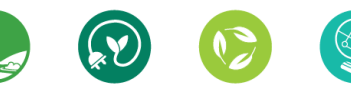

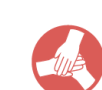

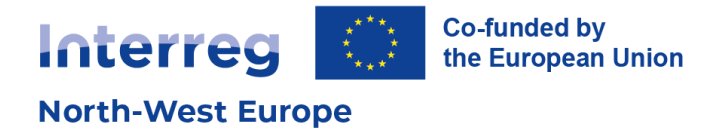

Mega Menu items allow for more complex menu sections. For more information, you can watch this video about Mega menus[: https://www.youtube.com/watch?v=yDeO89lgYRs](https://www.youtube.com/watch?v=yDeO89lgYRs)

# <span id="page-16-0"></span>**5. Using the blog**

Unlike a page, a blog post is publishing featuring a publication date. A blog post is relevant to publish a piece of news, or to announce an event that will take place on a specific date. Using blogs will help with your website SEO. Project blog posts are also listed on the Programme website for increased visibility.

#### <span id="page-16-1"></span>**Creating a blog post**

To get started, click on the "New" button in the top right corner of your screen and choose "Blog Post".

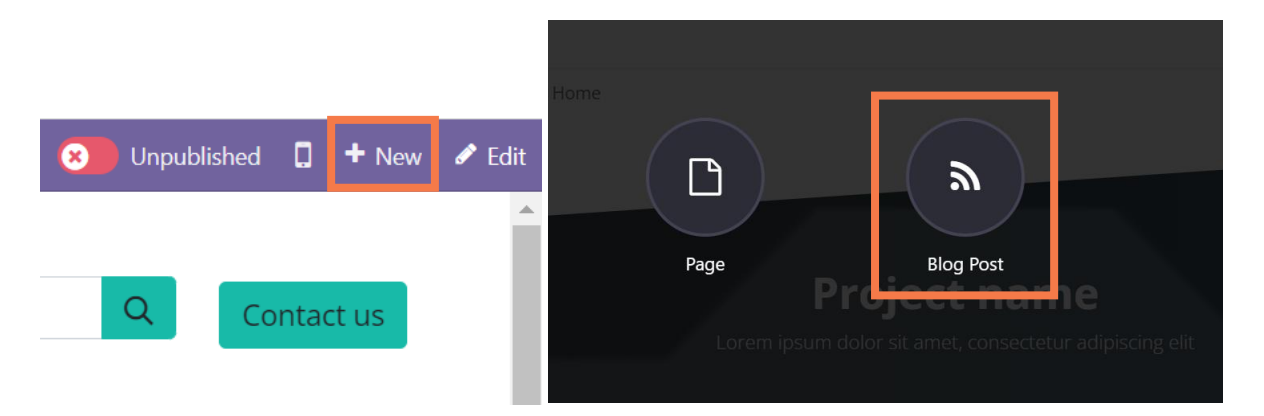

Select the blog category in which you want your blog post to be published. By default, each project website has one blog category: [Project name] news. To create other blog categories, please refer to the [next section.](#page-18-0)

You will need to give a title to your blog post.

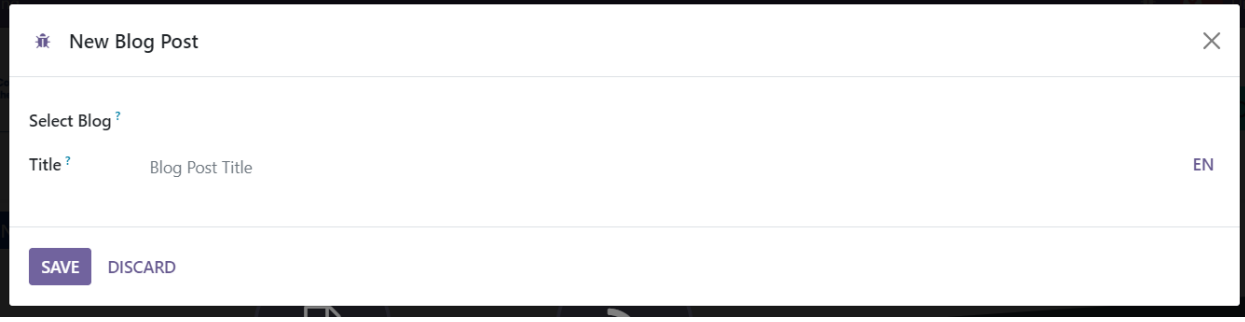

This title will be used as the title of the page as "Header 1". However, unlike a page, you will not be able to adapt the placement or style of your blog post title.

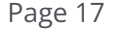

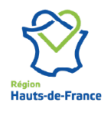

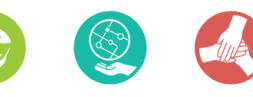

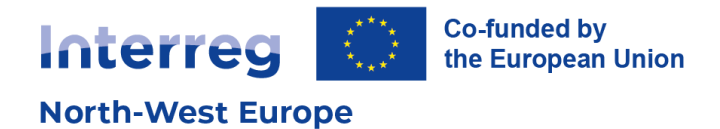

You can then start writing or adding snippets.

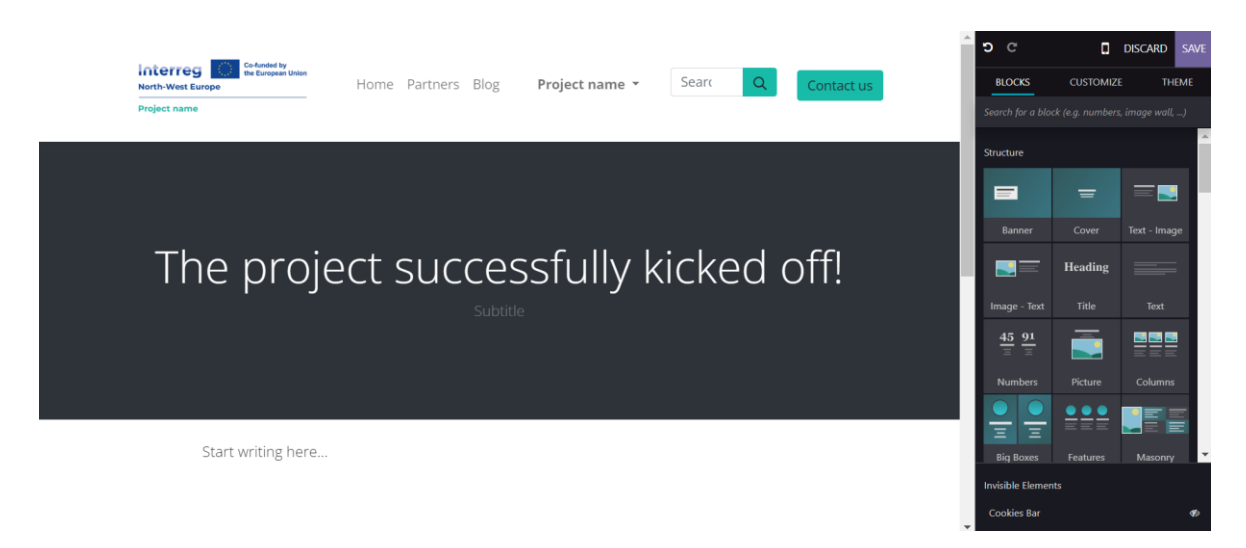

While writing, you can use the following shortcut "/" to access a list of elements to add.

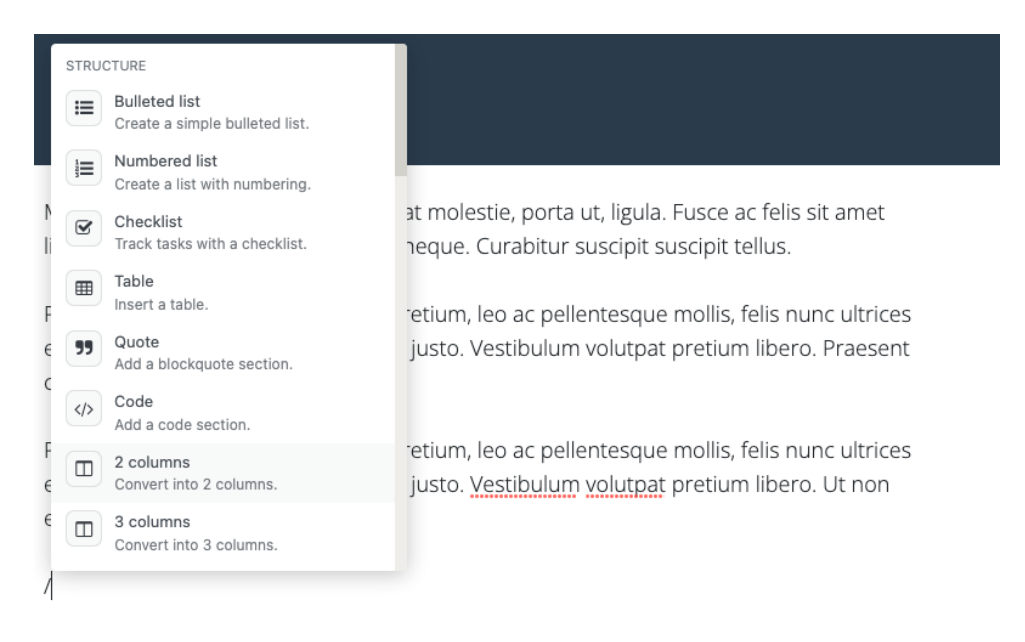

When you have successfully designed your blog post, make sure to add a cover image. This image will show as your blog post preview on the Home and Blog pages.

To add a cover image:

- 1. Click on the title section
- 2. Add a blog post cover in the sidebar

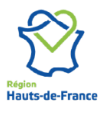

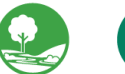

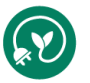

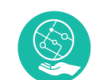

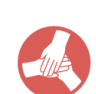

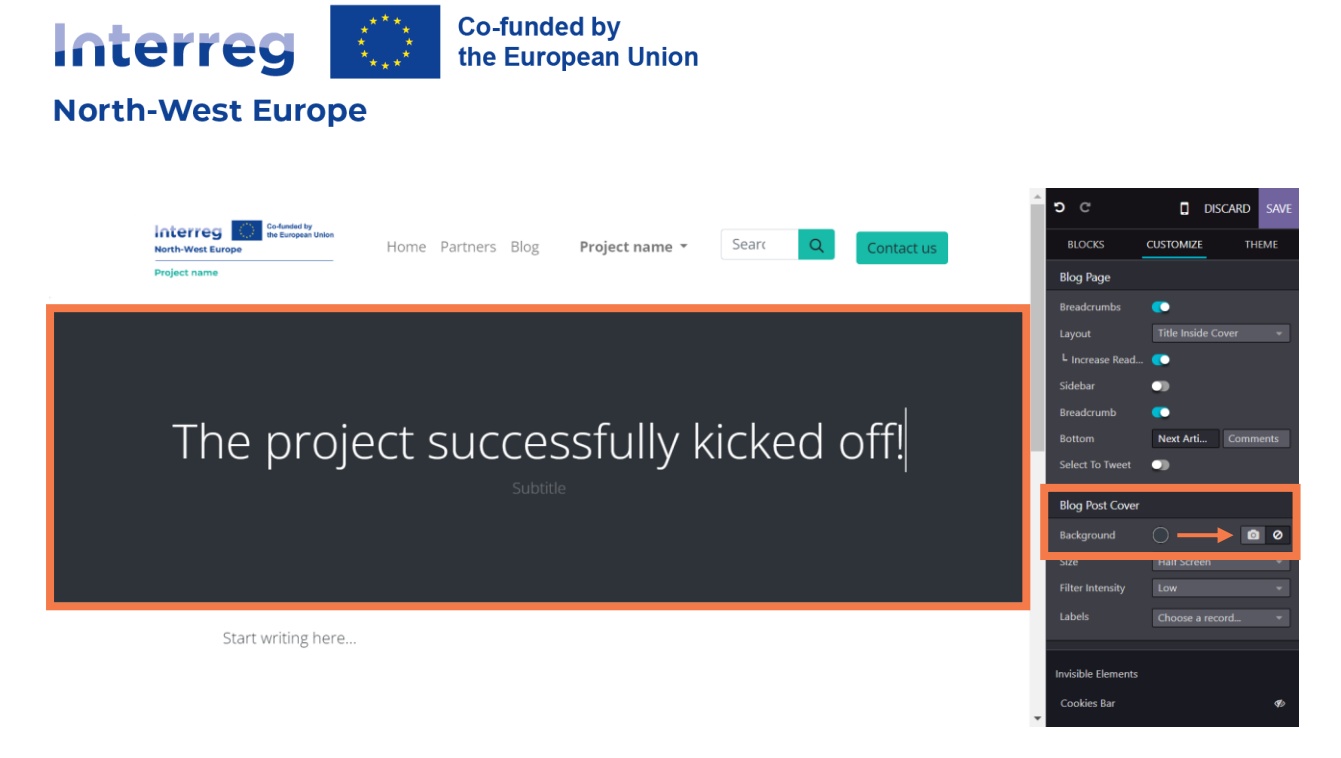

Click on "Save" and **make sure to publish your blog post.** 

For more information, you can watch this video on features of blog content: <https://www.youtube.com/watch?v=9DGLHMWYOvQ>

### <span id="page-18-0"></span>**Creating blog categories**

If you want to create blog categories for your website, you will need to **get in touch with the Interreg NWE Joint Secretariat.** 

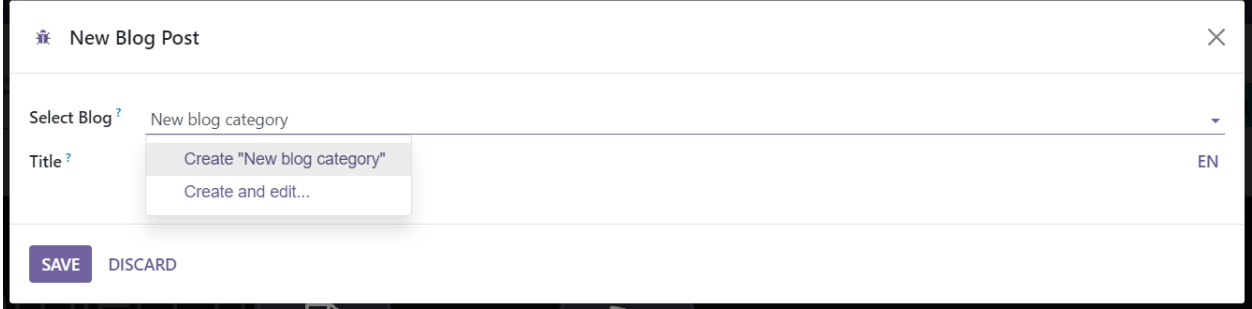

When creating a new blog post, you can eventually create a blog category, but keep in mind that it will need to be linked to your project website by an administrator – it is not an automatic process.

If you need to set up one or more blog categories, reach out to the Communication Officers at the Joint Secretariat, explaining what you need.

#### **[Get in touch](https://www.nweurope.eu/the-joint-secretariat)**

See below what blog categories eventually look like.

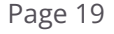

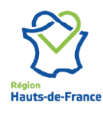

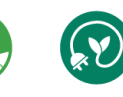

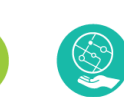

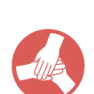

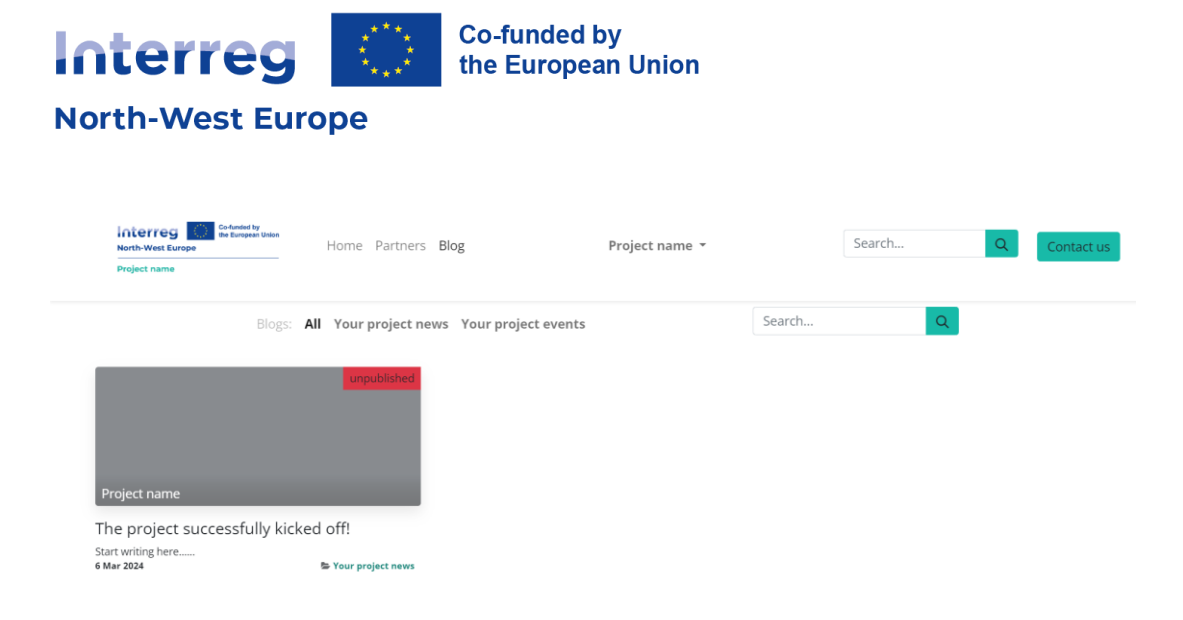

### <span id="page-19-0"></span>**6. Website analytics**

The Interreg NWE Programme uses Plausible to measure website statistics. Hosted in the EU, Plausible is an easy to use, privacy-friendly and open-source web analytics solution.

**Reach out to the Communication Officers at the Joint Secretariat** to access your analytics dashboard.

**[Get in touch](https://www.nweurope.eu/the-joint-secretariat)**

### <span id="page-19-1"></span>**7. Optimising SEO**

When it comes to SEO, content is key.

In the dedicated "Optimize SEO" section, you can adapt and customise how your pages will appear on search engines. You can do this with every page on your website.

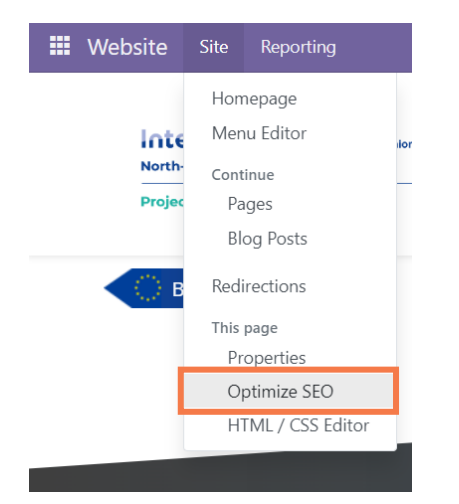

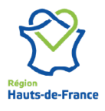

**Interreg North-West Europe** Les Arcuriales, 6/D | 45, rue de Tournai | F-59000 Lille, France<br>+33 3 20 78 55 00 | nwe@nweurope.eu | www.nweurope.eu

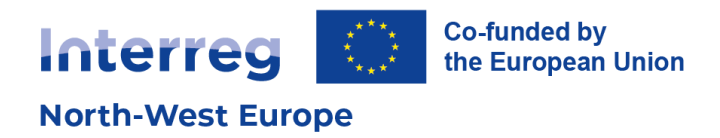

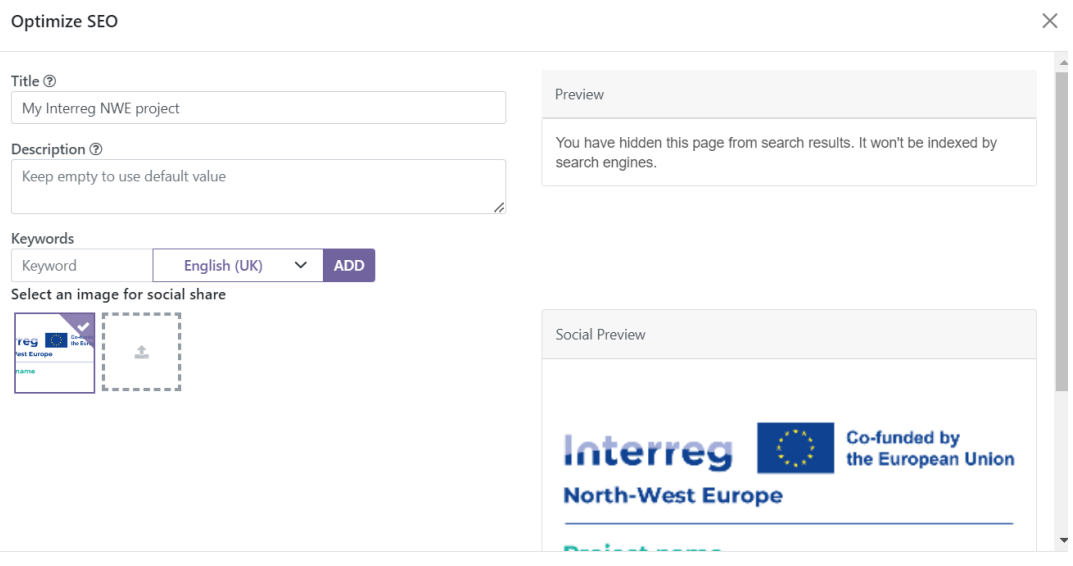

SAVE CANCEL

#### **Title & description**

Every web page has a Title and a Description. This information is used by search engines to promote your website. It is automatically generated based on the page title & content, but they can be adjusted. Make sure they fit the content of the page, otherwise your page can eventually be downgraded by search engines.

#### **Keywords**

To write quality content and boost your traffic, Odoo provides a keyword finder. These keywords are the searches you want to head towards your website. For each keyword, you can get an overview of how you have used them in the content of your page (H1, H2, page title, page description, page content) and what the related searches in search engines are. If one of your keywords does not appear on your webpage, you might consider adjusting its content. The more keywords are used, the better.

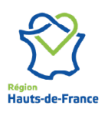

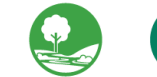

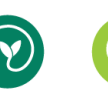

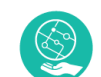

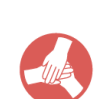